## Los estudiantes deberán descargar el software AnyDesk mediante el siguiente Link:

## <https://anydesk.com/es>

Luego dar clic en la opción Descárguelo ahora

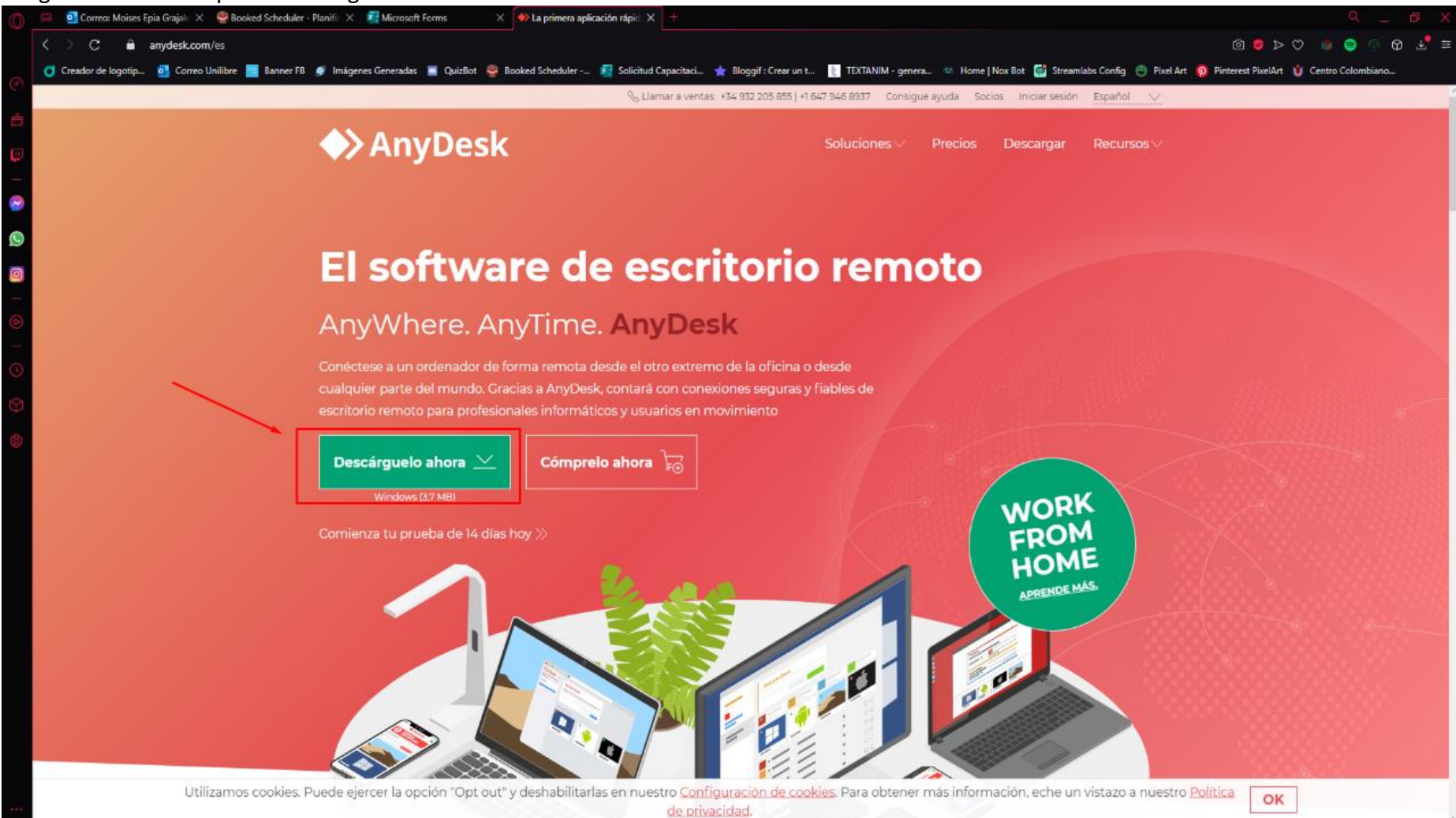

Se les descargará un archivo el cual deberán ejecutar dando doble clic

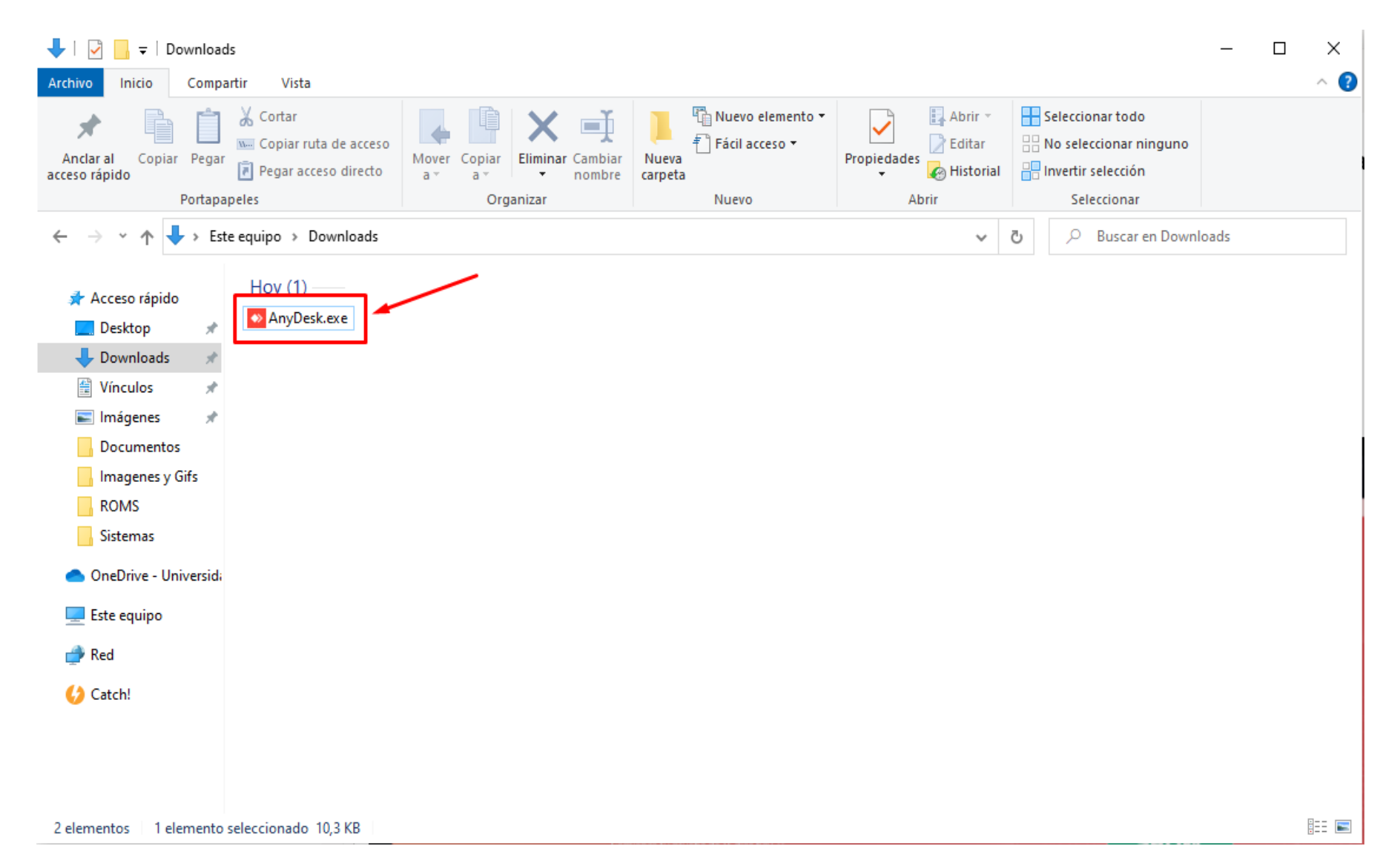

## Luego se le abrirá el software donde escribirá el ID AnyDesk Asignado.

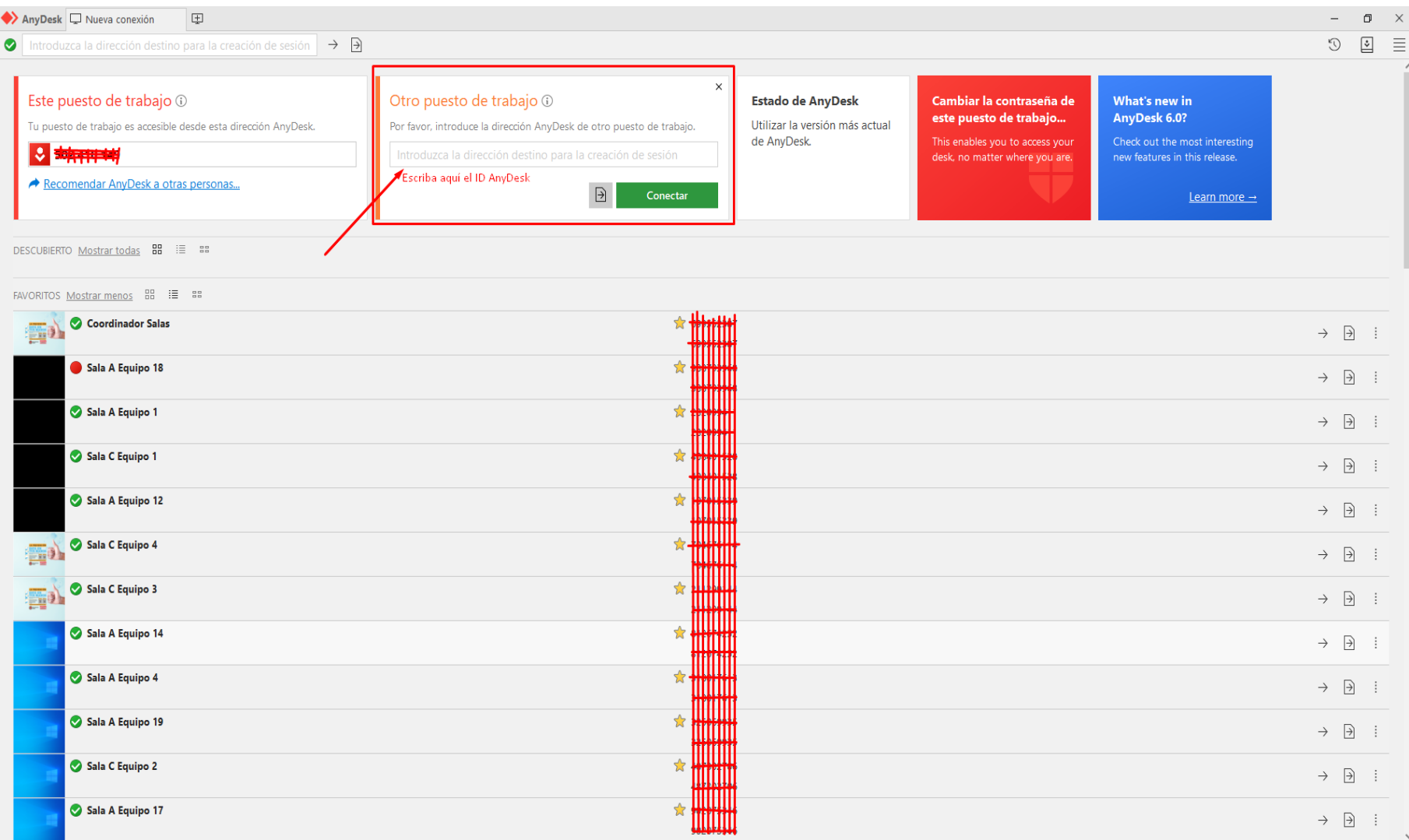

Luego le solicitará la contraseña que le haya asignado el docente, una vez digitada ya se ha conectado remotamente al equipo de la Universidad.

## REGLAS Y RECOMENDACIONES DE USO DE LA SALA VIRTUAL:

- 1. Se solicita que no cierren sesión en los equipos ya que esto representaría un soporte que puede tardar en solucionarse.
- 2. En ningún momento apagar el equipo de cómputo, ni antes, durante o después de la clase, cuando se finalice la clase solo cerrar los programas ejecutados.
- 3. No cerrar el AnyDesk.
- 4. Por favor respetar el horario de finalización de la reserva ya que hay docentes que usaran también la sala virtual.
- 5. el Usuario y contraseña adjunto en el archivo debe escribirse exactamente como se ve en el archivo.